## **Checklist Templates**

The **checklists** feature lets you keep track of tasks and assign them to particular users. For information about creating and using checklists, please see **[Checklists](http://help.devresults.com/help/checklists)**.

You might have a checklist that you'd like to use multiple times, for multiple activities, or for any sequence of tasks that need to be done frequently or regularly. For this, you can create a checklist template. A checklist template lets you save a single list of tasks, then to add that checklist to any activity from a dropdown menu. Then, you can assign due dates for the tasks in the list and assign them to the appropriate users.

There are two ways to create a checklist template:

- **Create a [template](http://help.devresults.com/#scratch) from scratch**
- **Create a [template](http://help.devresults.com/#copy) from an existing checklist**

## Creating a checklist template from scratch

To create a checklist template, go to **Tools > Checklist Templates**.

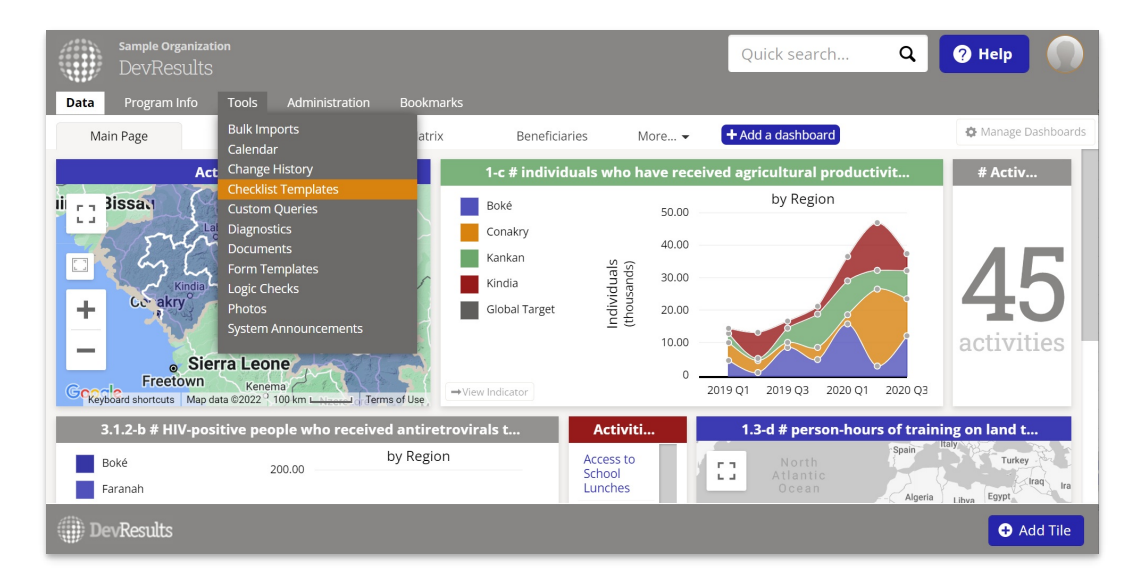

The Checklist Templates page looks similar to the activity checklist page, but with fewer available fields. To create a template, click the blue **New Template** button and give your new checklist template a name. After clicking on the green **Create Template** button, type new checklist items or tasks in the " Click to add..." field. You can also add a default assignee, if appropriate (if not, just leave that column blank).

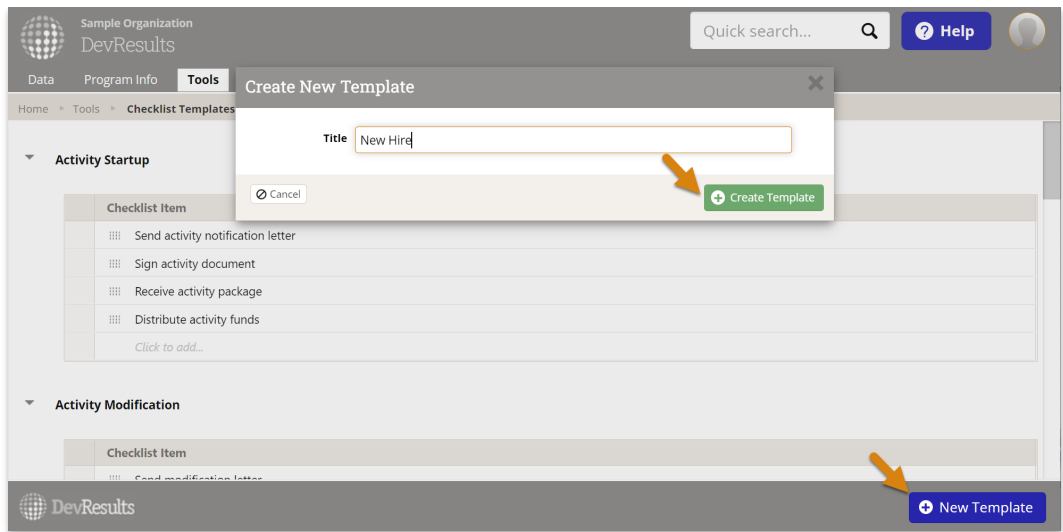

Now, when you go to an activity checklist tab and create a checklist, you can select your new checklist template from the dropdown menu.

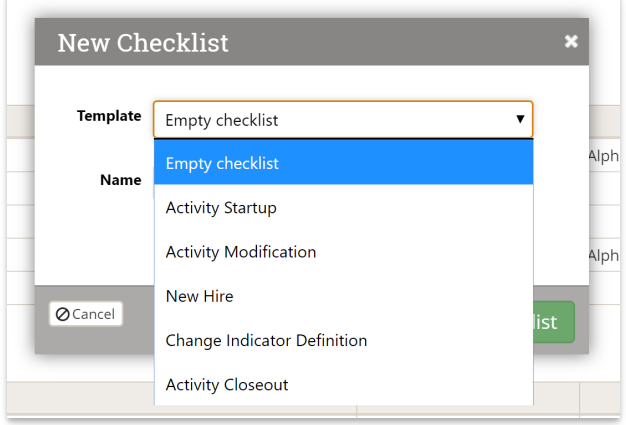

Optionally, you can edit the checklist name from the template default, then click the **Add Checklist** button.

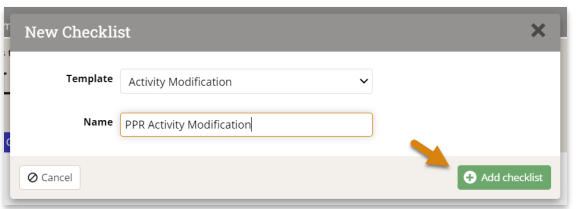

The checklist will be added to the page page. You can then assign users and due dates to each task, just like with any other **[checklist](http://help.devresults.com/help/checklists)**.

## Creating a checklist template from an existing checklist

Alternatively, you can convert an existing checklist into a checklist template. Once you've found the activity checklist you'd like to use as a template, hover over the checklist.

Click the **Save as checklist template**button that appears in the upper right. This will copy the checklist name and checklist items to the checklist templates page. You can then go to **Tools > Checklist Templates** to make any further refinements.

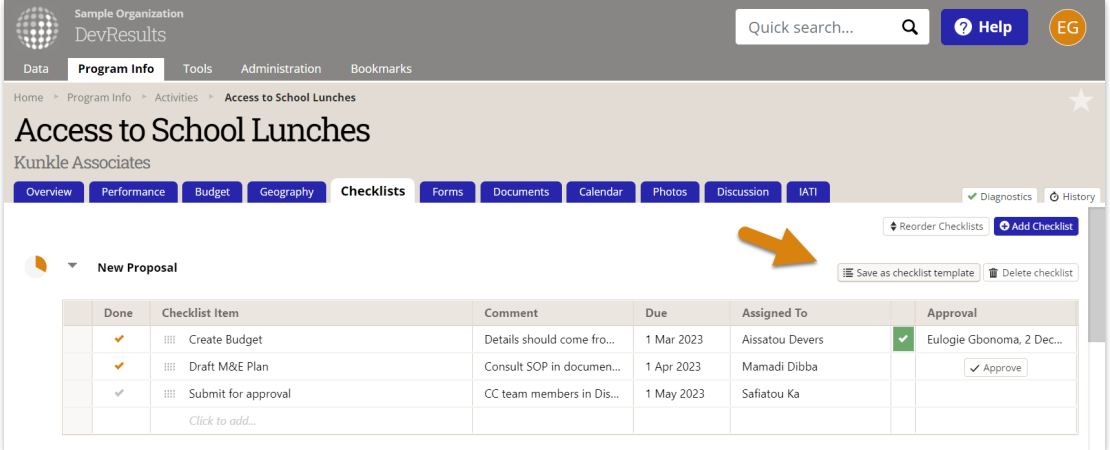

Didn't answer your question? Please email us at**help@devresults.com**.

## **Related Articles**